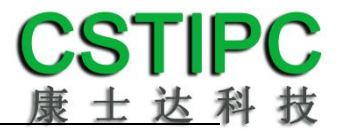

# 使用产品之前请仔细阅读产品说明书

# **K-H10AM** 主板说明书

# 版本:**v1.0**

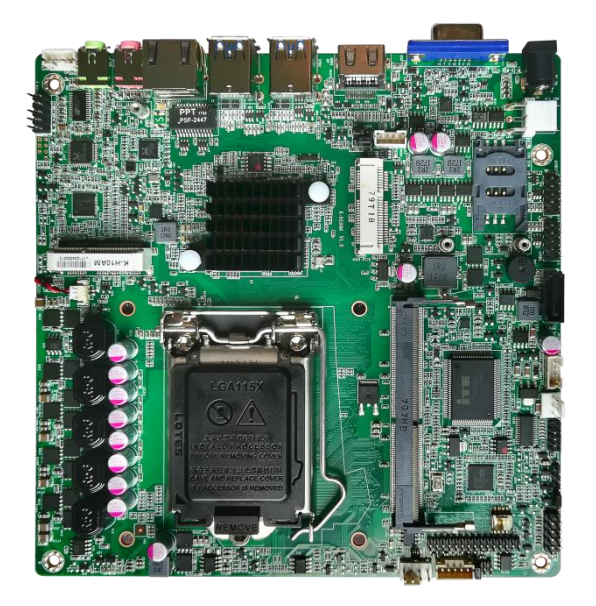

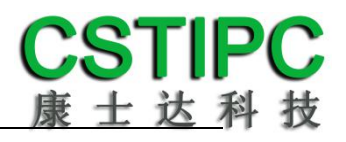

#### 版本更新表

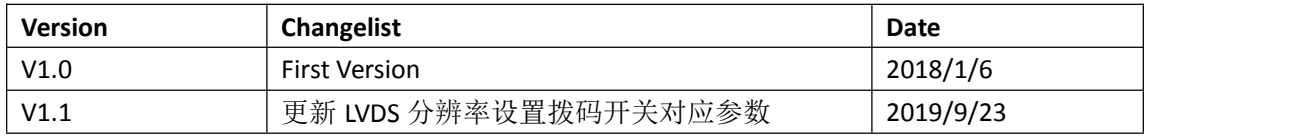

# **K-H10AM** 主板型号差异表

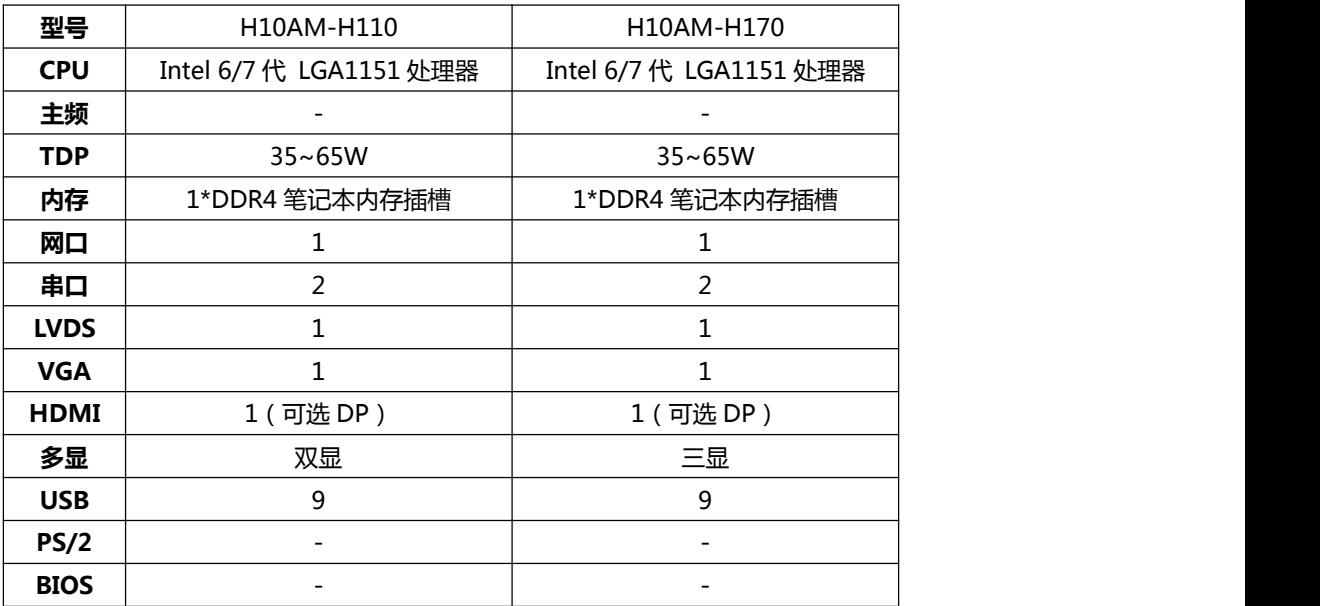

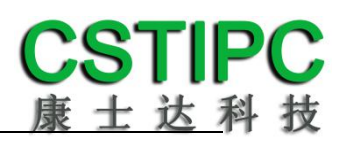

#### 目录

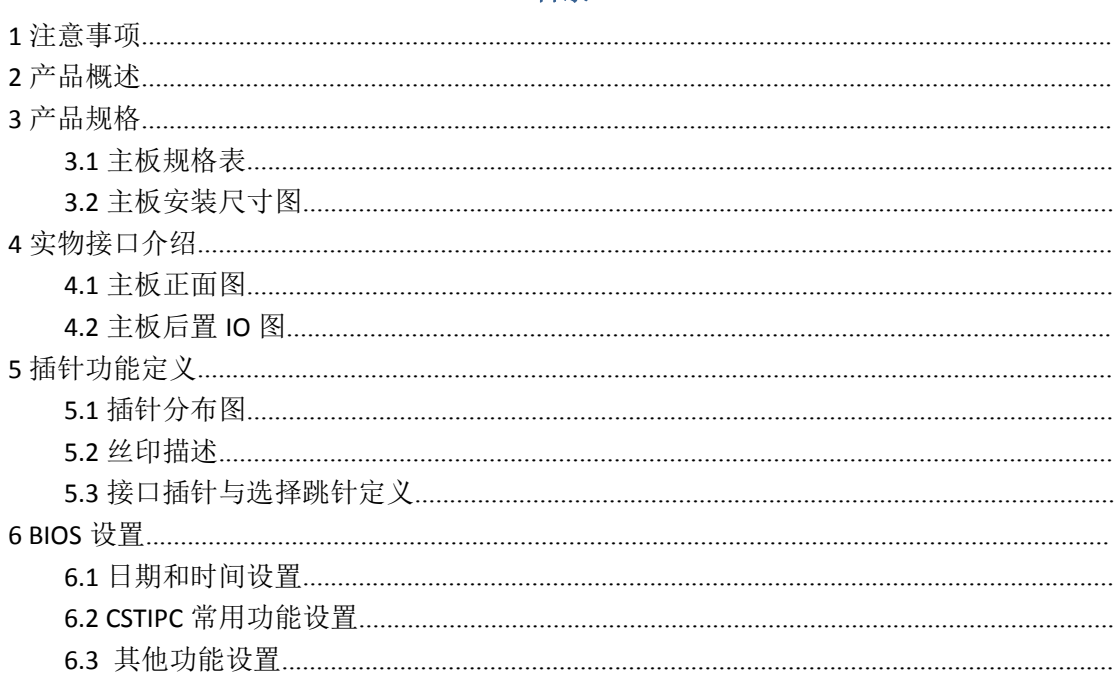

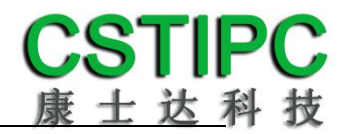

### <span id="page-3-0"></span>**1** 注意事项

#### あいしゃ あいじょう あいじょう あいじょう あいじょう あいしゃ あいしゃ あいしゃ あいしゃ

本手册所提及的商标与名称都归其所属公司所有。

#### さんじょう しょうしょう たいしん こうしょう たいこうかい はんしょう はんしょう はんしゅう しょうかい しんしゅう しゅうしょう

1. 使用前,请先详细阅读说明书,避免误操作导致产品损坏;

2. 请将此产品放置在-10℃<=工作环境<=55℃,95%RH 的环境下,以免因过 冷.热或受潮导致产品损坏;

3 请勿将此产品做强烈的机械运动, 以及在没有作好静电防护之前 对此产品操作;

4. 在安装任何外接卡或模组之前,請先关闭电源;

5.请确保外接入电源为直流 12V 或者 19V, 以免造成主板损坏; 6. 禁止对主板产品进行私自更改、拆焊,我们对此所导致的任何后

果不承担任何责任;

### <span id="page-4-0"></span>**2** 产品概述

### 感谢您选购 **K-H10AM** 主板!

K-H10AM基于Intel第六代 Sky Lake -S处理平台,采用H110芯片组。主板尺 寸170x170mm,采用Mini-ITX结构。

该主板配备1个DDR4 SO-DIMM内存插槽,最大内存支持为16GB;板载VGA、 HDMI/DP、LVDS接口,支持HDMI接口4K超高清显示输出;板载Line-out和MIC-IN 音频接口和F AUDIO前置音频扩展插针,并带有5W功放喇叭接口;集成1个 SATA3.0 硬盘接口,1个mSATA卡接口;集成1个千兆网口,1个标准的Mini-PCIE 接口,并配有1个SIM卡座,支持无线WIFI/3G/4G;集成9个USB接口,其中4个为 USB3.0;集成2个COM插针,4路GPIO插针;主板采用12/19V直流供电。

#### 主板特点:

★基于Intel Sky Lake Desktop处理平台; ★HDMI+VGA+LVDS,支持4K输出和多屏显示; ★丰富的IO扩展,1\*LAN/9\*USB/2\*COM/4\*GPIO; ★Thin-ITX 主板尺寸规格;

# <span id="page-5-0"></span>**3** 产品规格

### <span id="page-5-1"></span>**3.1** 主板规格表

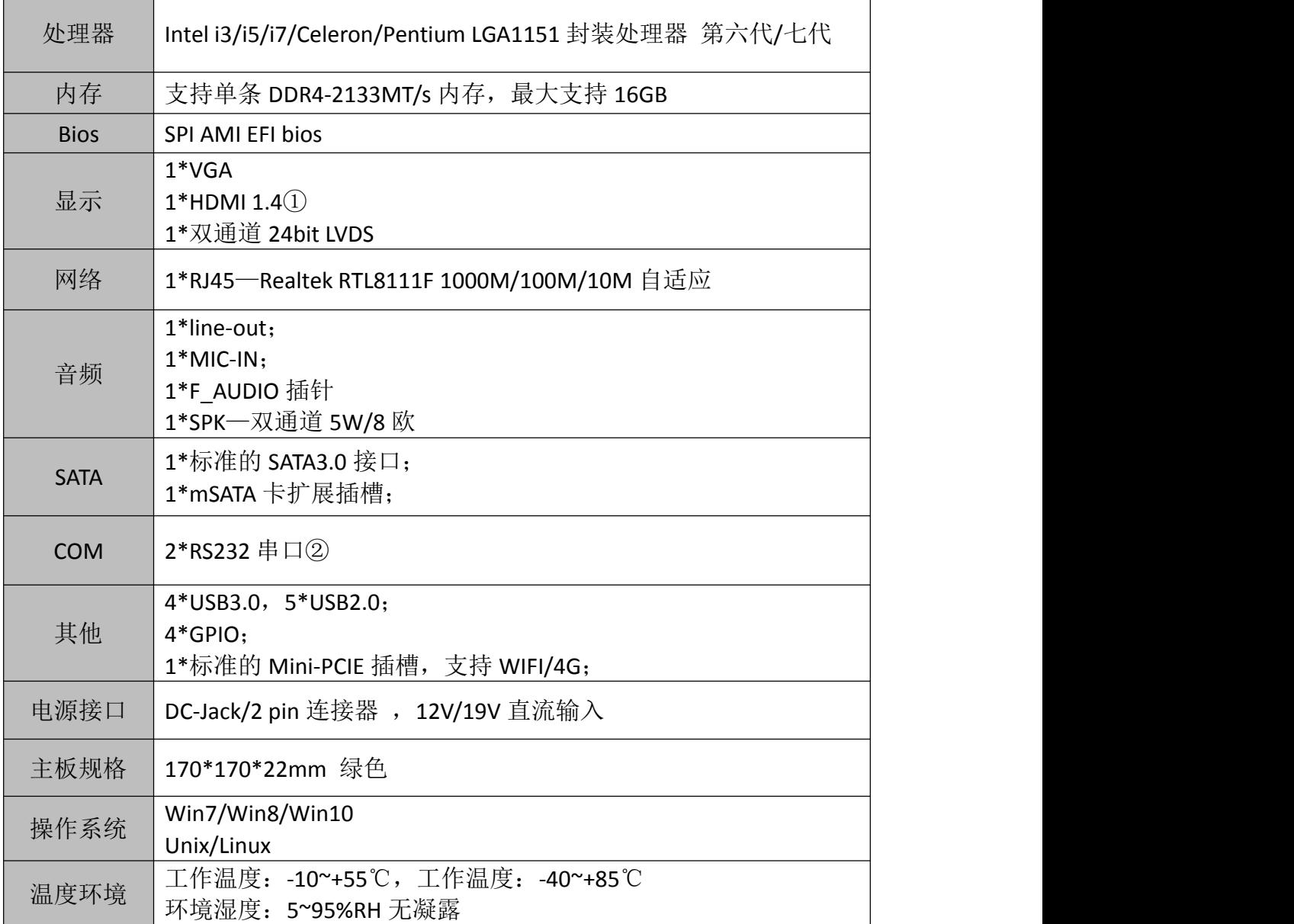

备注: ①此处 HDMI 与 DP 采用 Co-lay 设计, 默认采用 HDMI 输出 ②COM1 为标准 9 线接口,COM2 为 3 线接口

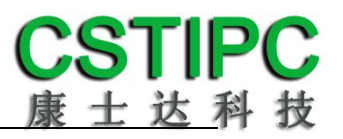

# <span id="page-6-0"></span>**3.2** 主板安装尺寸图

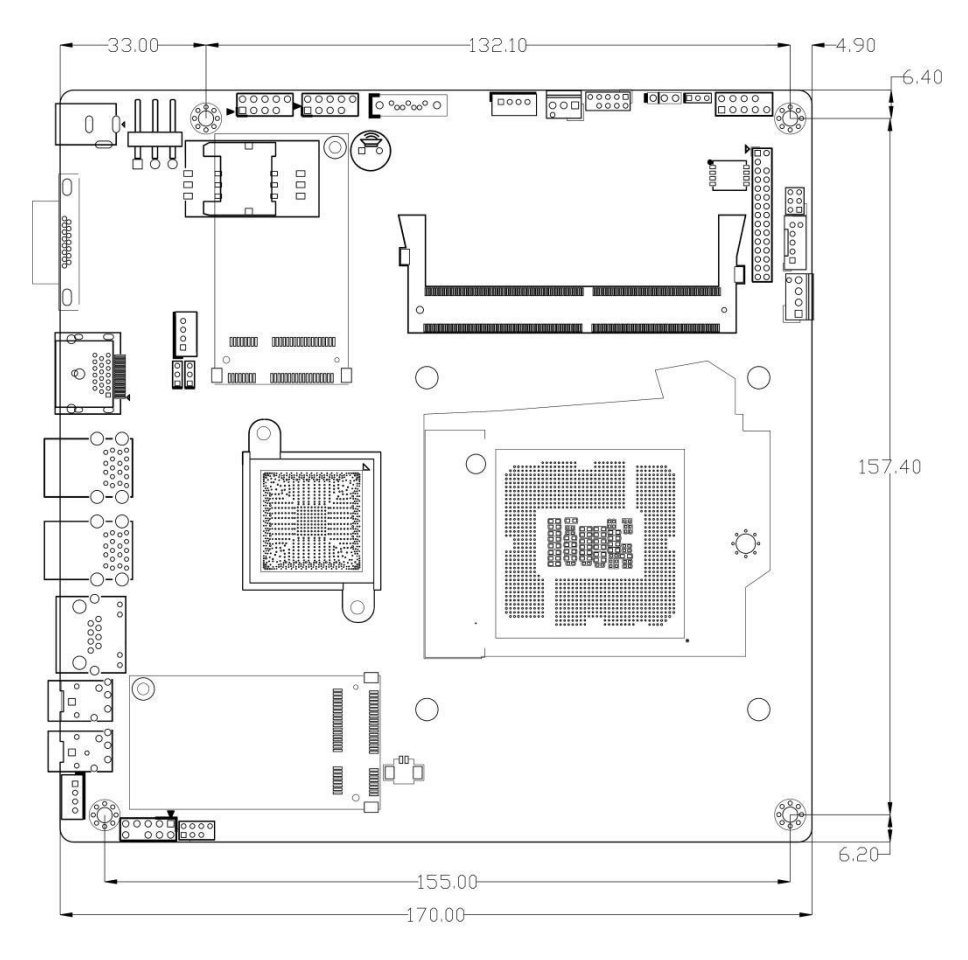

注意:图中尺寸单位为 **mm**

# <span id="page-7-0"></span>**4** 实物接口介绍

### <span id="page-7-1"></span>**4.1** 主板正面图

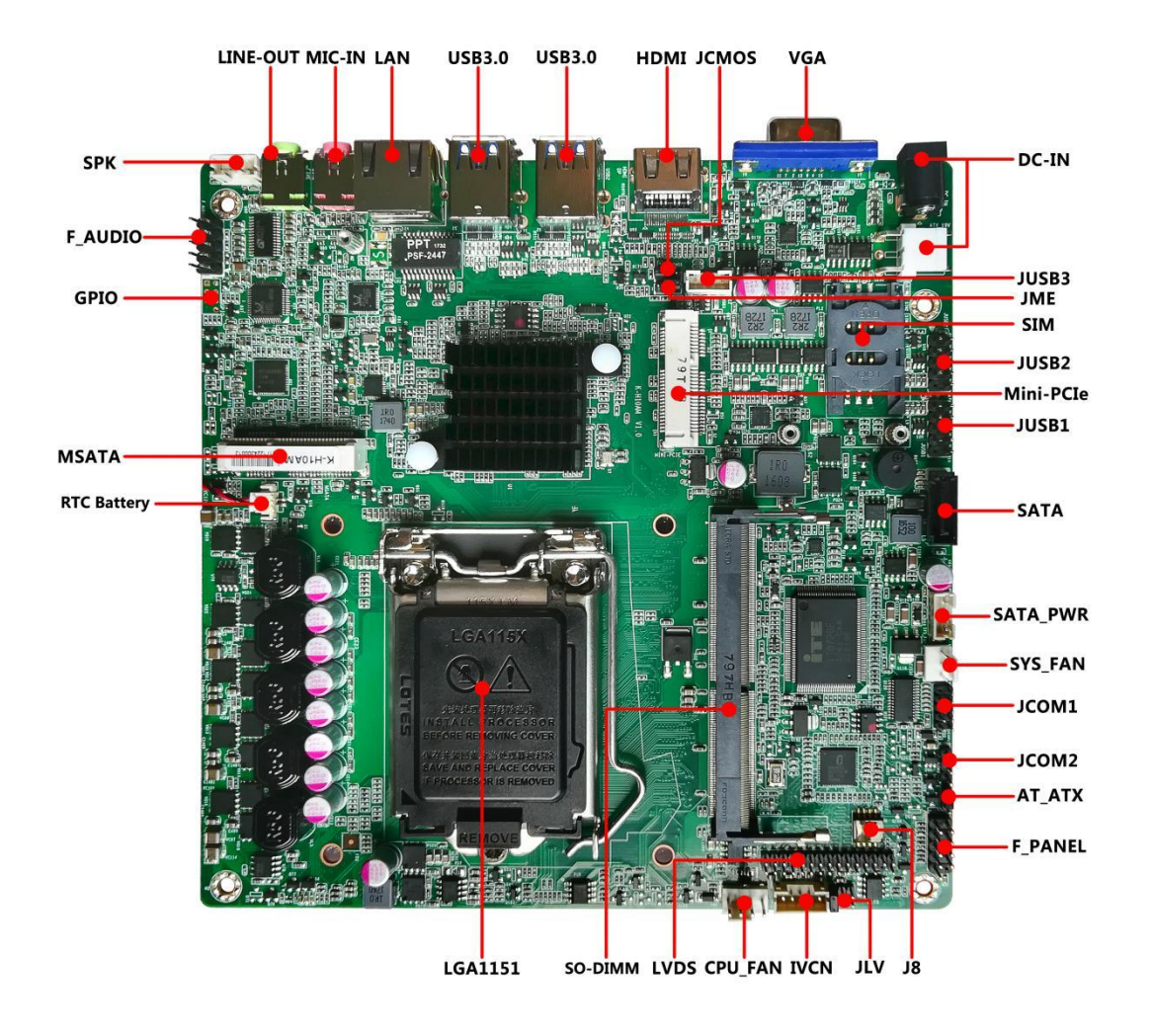

## <span id="page-7-2"></span>**4.2** 主板后置 **IO** 图

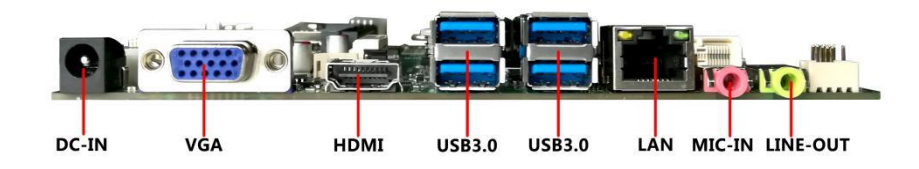

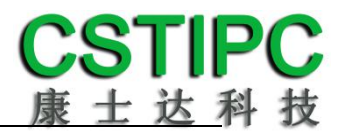

注意: 主板上插针中的起始针第 1PIN 识别方式为: 1 有白色加粗丝印标示; 2 主板背面看到的针脚为方孔。

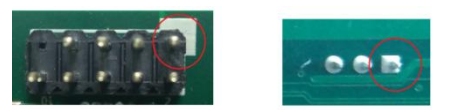

<span id="page-9-0"></span>**5** 插针功能定义

### <span id="page-9-1"></span>**5.1** 插针分布图

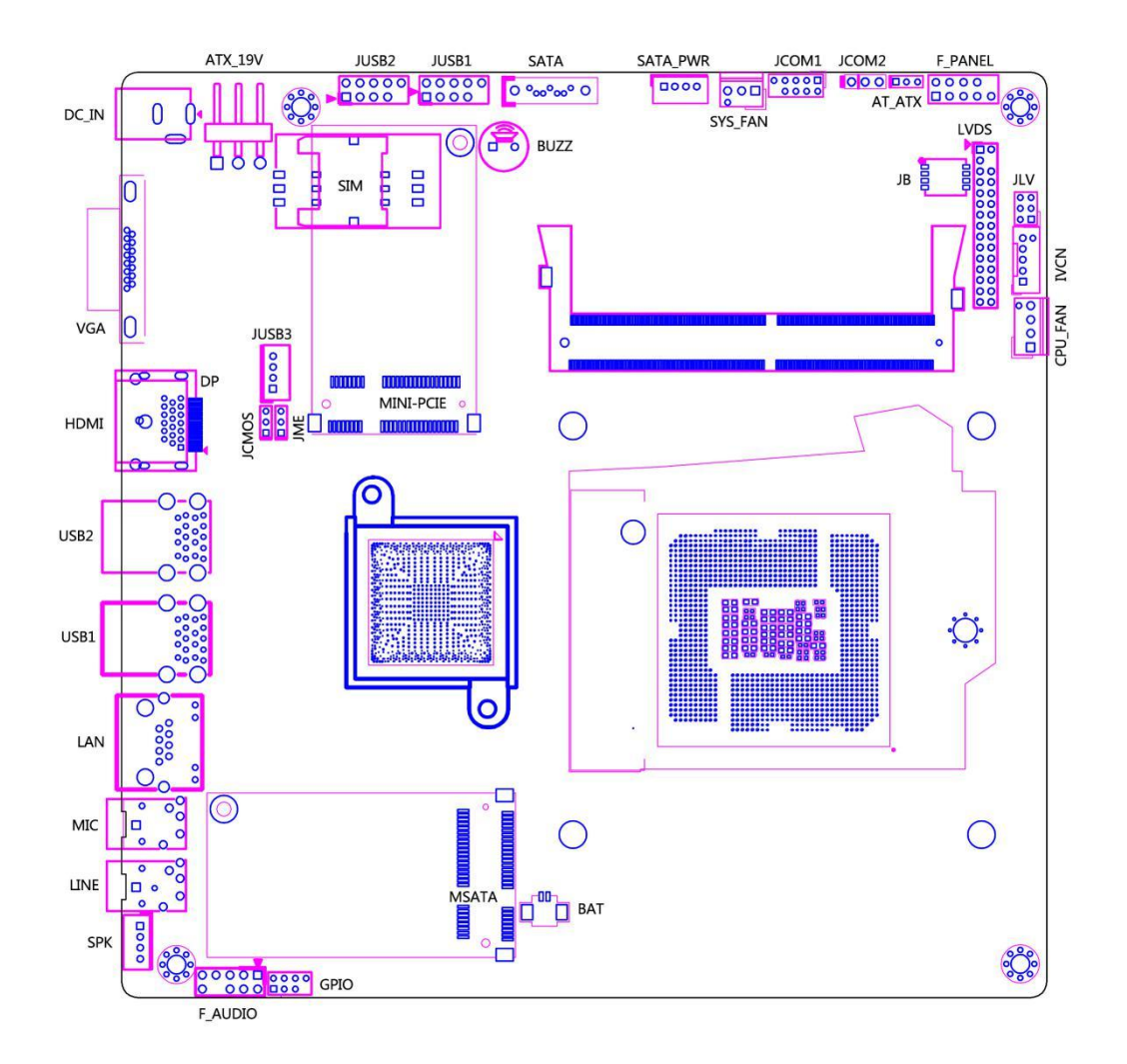

# <span id="page-10-0"></span>**5.2** 丝印描述

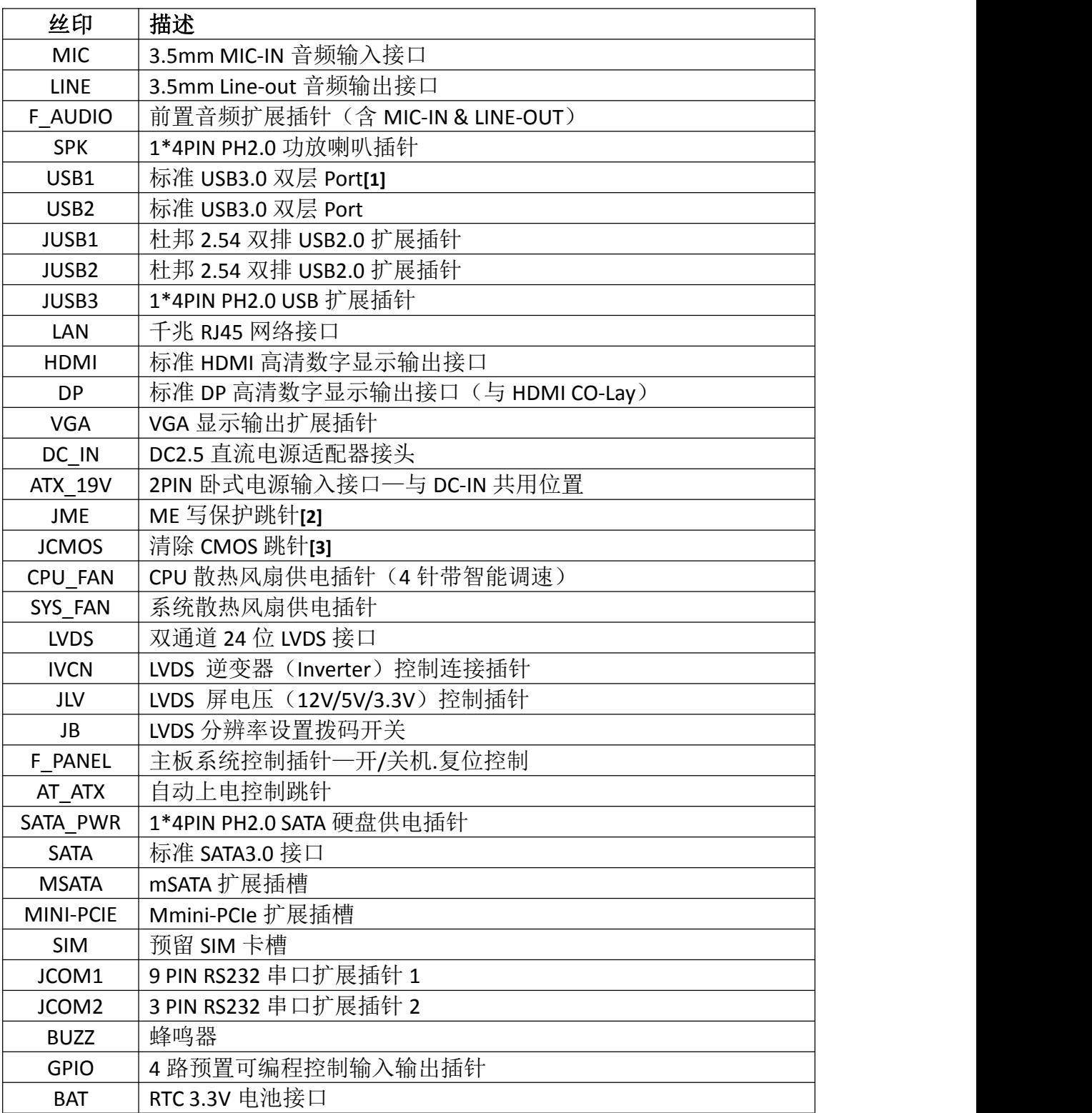

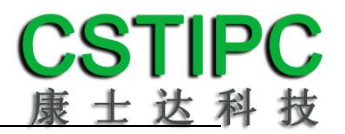

备注:

**[1]**USB1、USB2、JUSB2 和 JUSB3 的供电为 5V 系统电;JUSB1 采用 5V 待机电。 **[2]** JME 跳针 1-2P 短接解锁 ME,可对其进行重写操作。 **[3]**JCMOS 跳针 2-3P 短接可清除 CMOS 设置信息。

# <span id="page-12-0"></span>**5.3** 接口插针与选择跳针定义

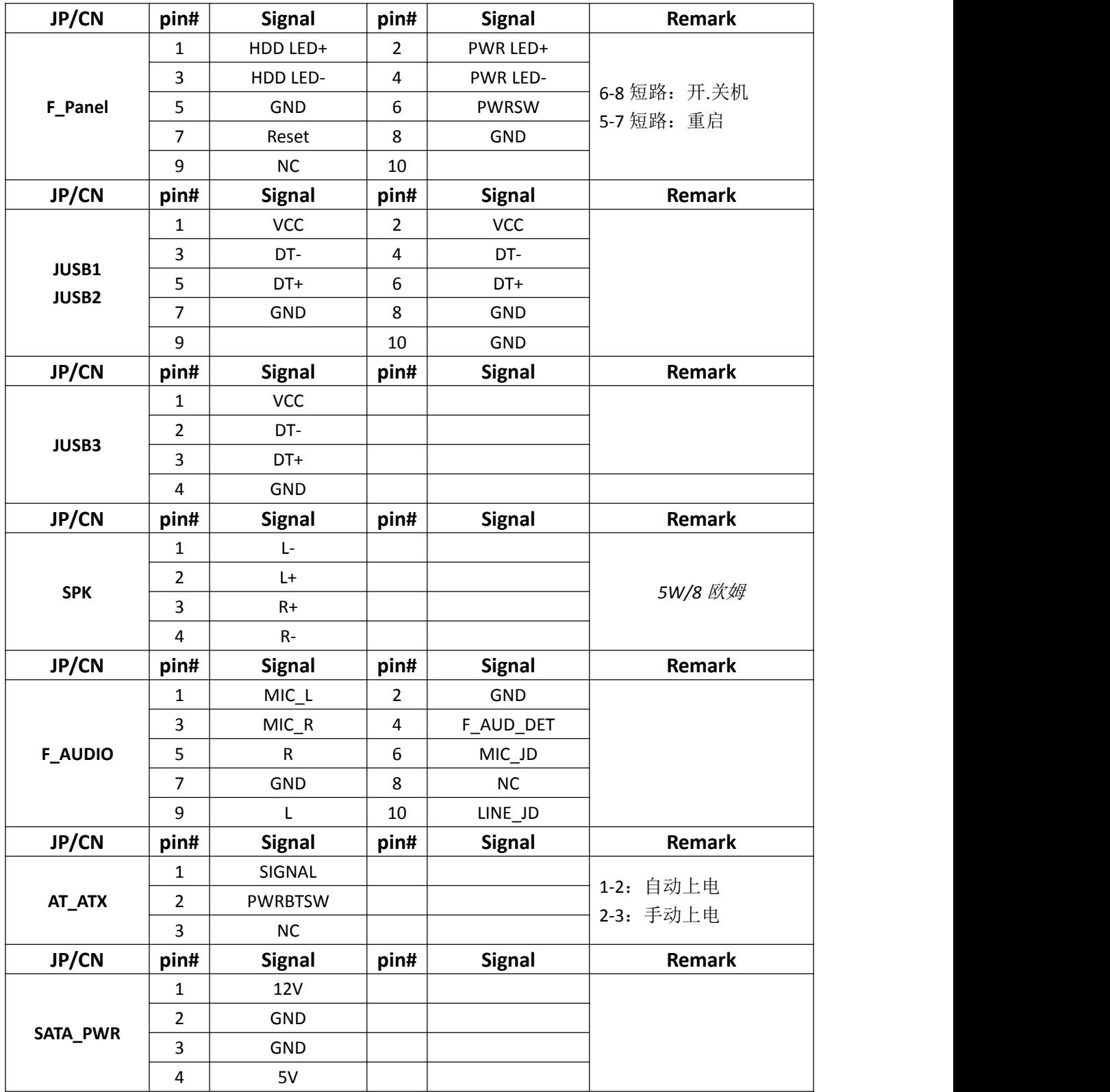

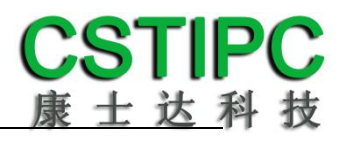

# 主板插针、跳线定义 **2**

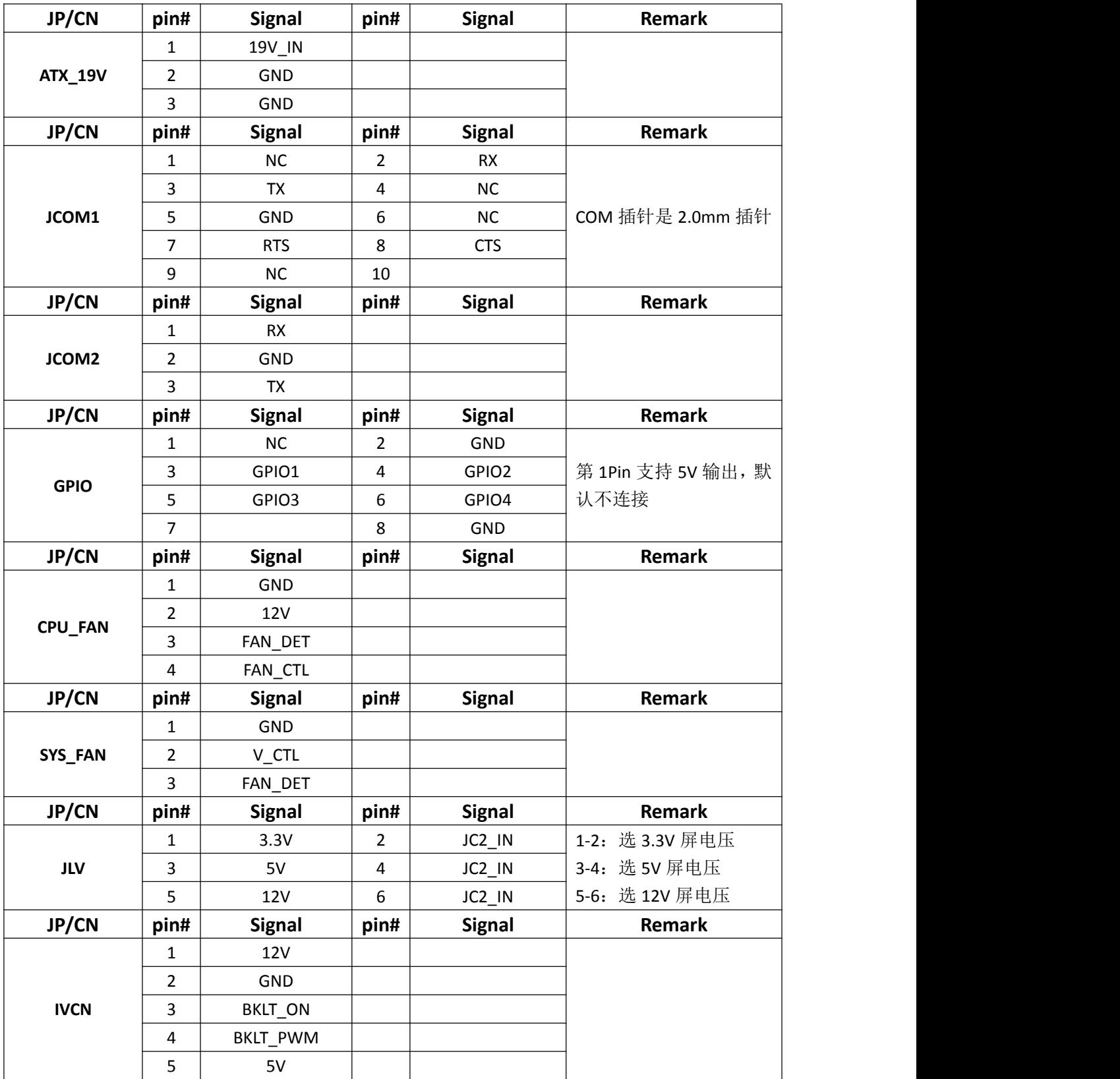

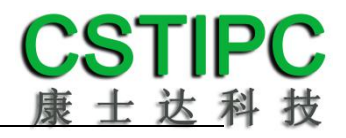

# 主板插针、跳线定义 **3**

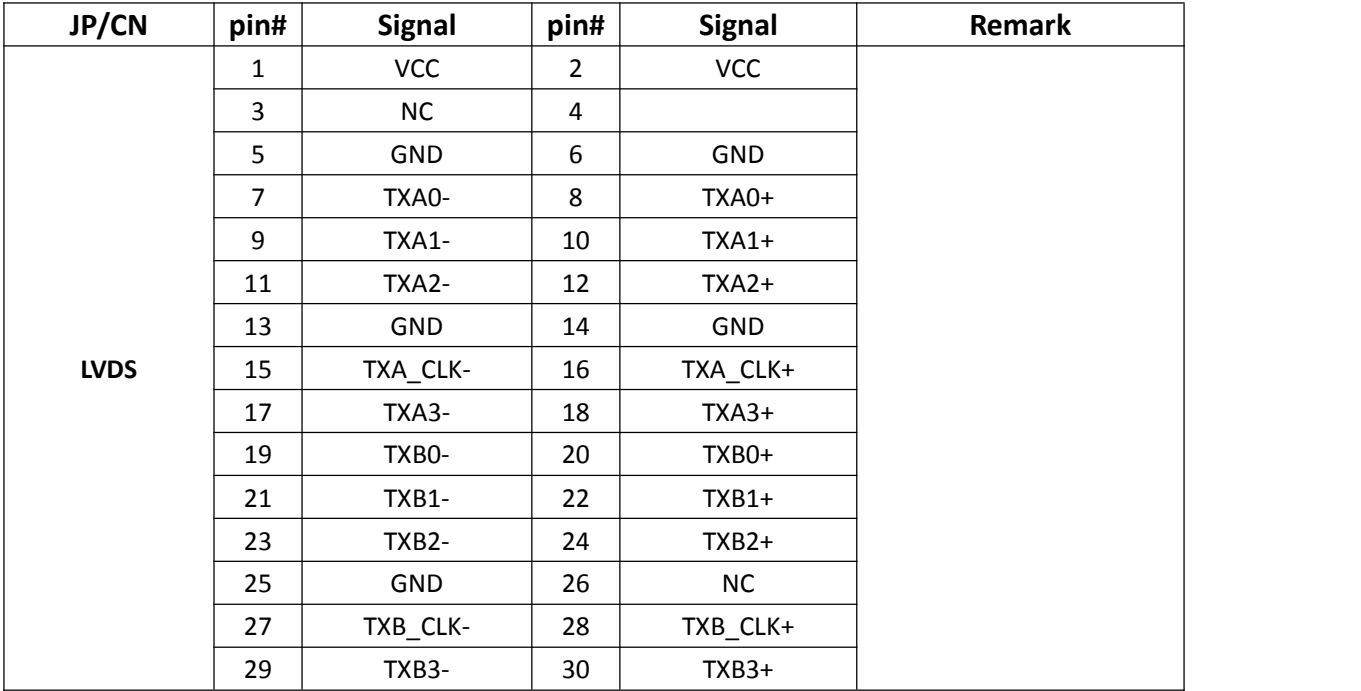

# **LVDS** 分辨率控制拨码开关设置

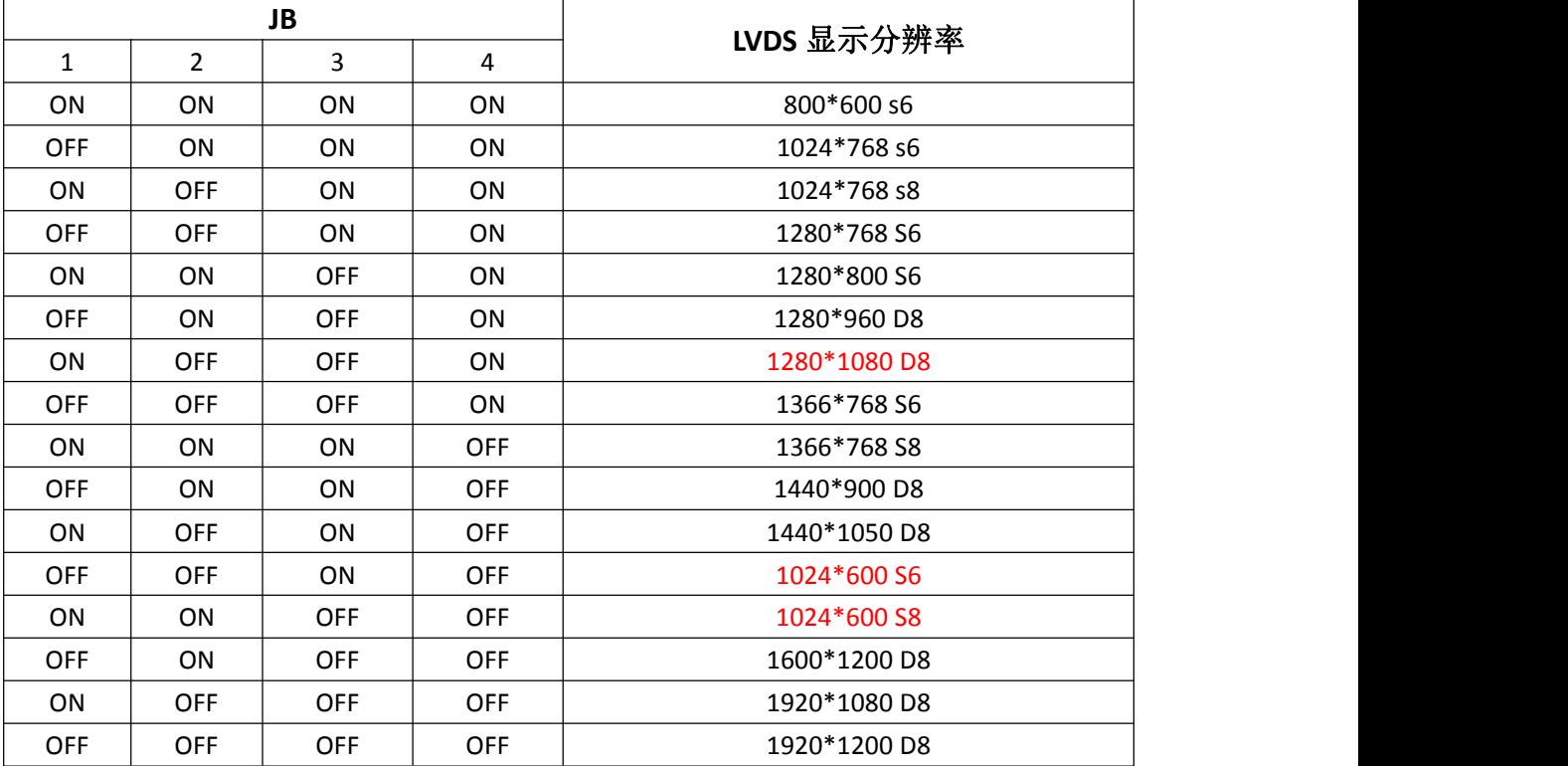

# <span id="page-15-0"></span>**6 BIOS** 设置

### 在开机运行时,按下键盘上的<**F2**>键即可进入 **BIOS** 设定程序 设置结束后,需按 **F10** 或者通过 **<Save & Exit>**中的保存选项,当前设置才能生效

### <span id="page-15-1"></span>**6.1** 日期和时间设置

当你进入 BIOS 的设定界面时, 所出现的第一个界面就可以设定日期和时间, 如下所示:

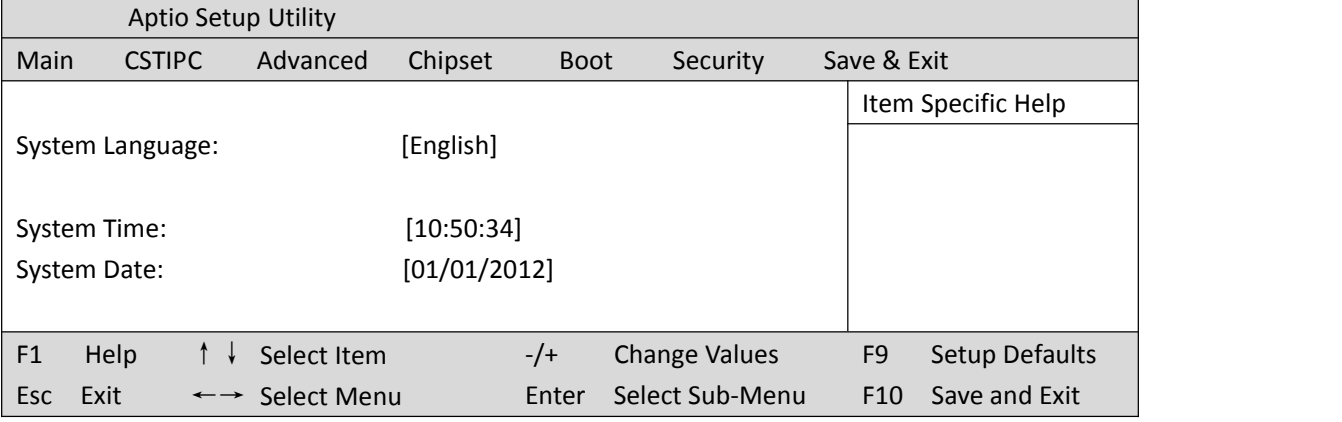

System Time: 设置时间; System Date:设置日期。

### <span id="page-16-0"></span>**6.2 CSTIPC** 常用功能设置

1.LVDS 设置

进入 BIOS 设置界面,选择<CSTIPC> → <LCD Setting>如下图所示:

| <b>Aptio Setup Utility</b>                                      |                 |                      |                                  |
|-----------------------------------------------------------------|-----------------|----------------------|----------------------------------|
| <b>CSTIPC</b>                                                   |                 |                      |                                  |
| <b>LFP Control</b>                                              | [Enable]        |                      | Item Specific Help               |
| Primary IGFX Boot Display                                       | [VBIOS Default] |                      |                                  |
| [Disable]<br>Secondary IGFX Boot Display                        |                 |                      |                                  |
| LVDS PWM                                                        | [100%]          |                      |                                  |
|                                                                 |                 |                      |                                  |
|                                                                 |                 |                      |                                  |
|                                                                 |                 |                      |                                  |
| F <sub>1</sub><br>Help<br>Select Item                           | $-/+$           | <b>Change Values</b> | F <sub>9</sub><br>Setup Defaults |
| Exit<br><b>Esc</b><br>Select Menu<br>$\leftarrow$ $\rightarrow$ | Enter           | Select Sub-Menu      | Save and Exit<br>F <sub>10</sub> |

LFP Control : 选择"Enable"启用 LVDS 屏,否则禁用; Primary IGFX Boot Display: 优先显示输出接口; Secondary IGFX Boot Display : 第二屏优先显示输出接口; LVDS PWM : 选择屏幕的亮度百分比。

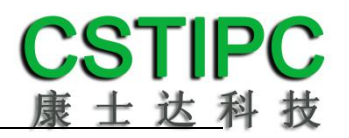

#### **2.**来电开机设置

进入 BIOS 设置界面,选择<CSTIPC> → <AC Power Loss Setting>, 对选项进行设置, 选择 "Power ON"则启动来电开机功能,改为"Power Off",则关闭来电开机功能。

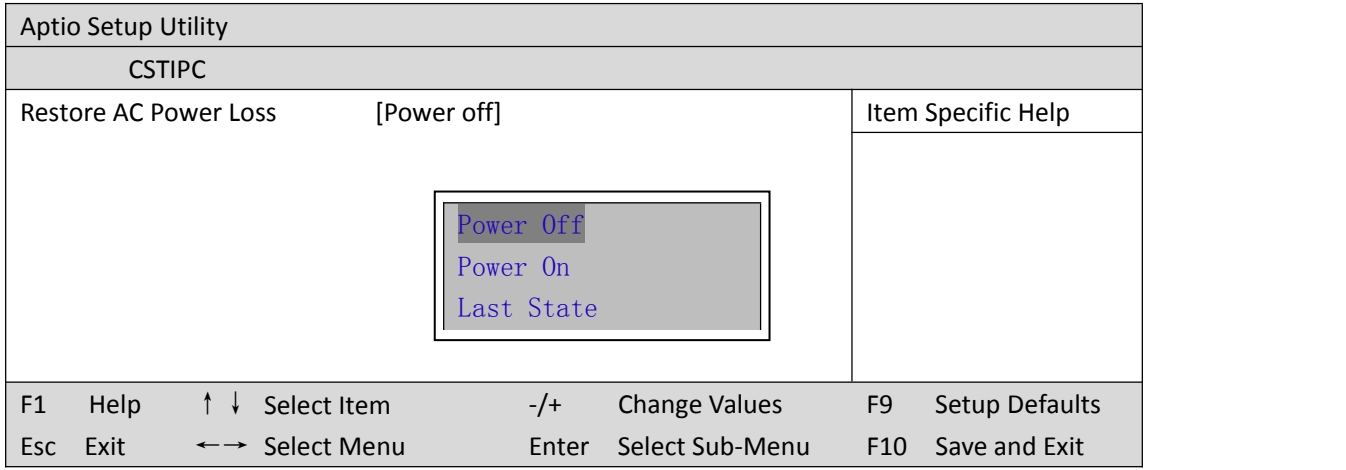

### **3.**看门狗设置

进入 BIOS 设置界面,选择<CSTIPC> → <Watchdog Setting>,根据自己的需要,对<Watchdog Setting>选项进行相关设置, 如下图所示:

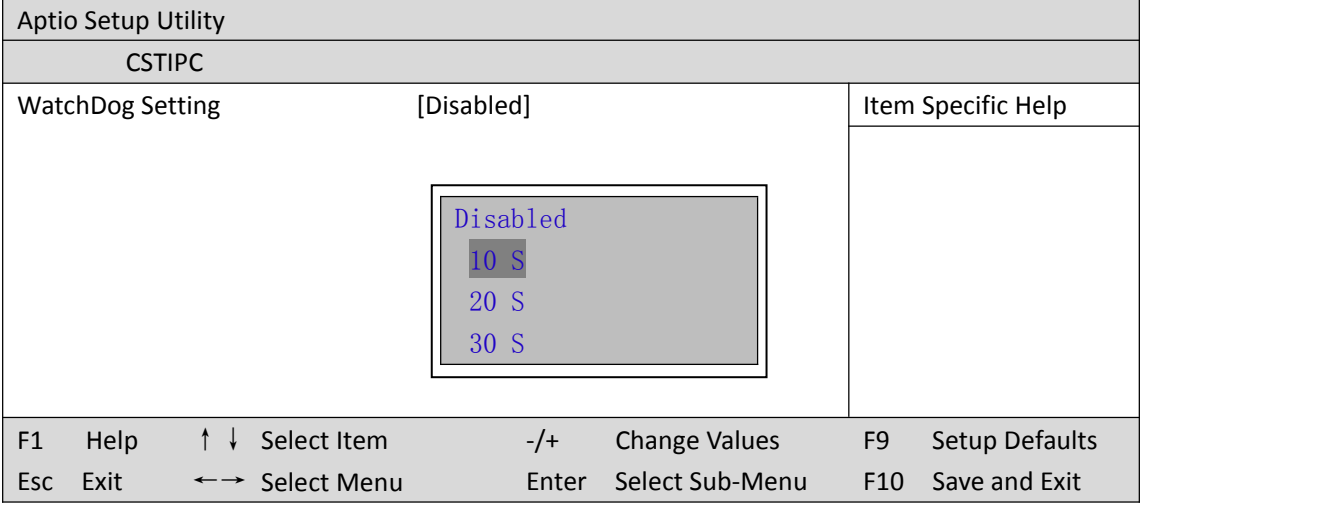

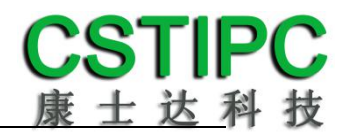

### **4.**定时开机功能

进入 BIOS 设置界面,选择<CSTIPC> → <S5 RTC Wake Setting> → <Wake system with Fixed Time>选项, 将默认值设置为"Enable"之后, 可根据自己的需要, 设置定时开机时间, 如 下图所示:

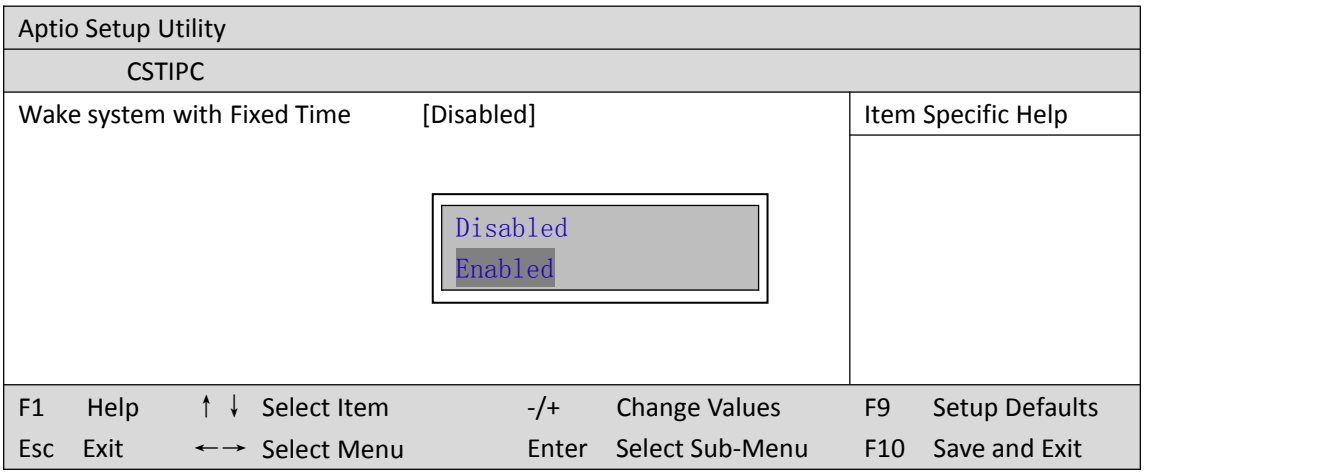

分别设置开机的时/分/秒,如 8:30:00

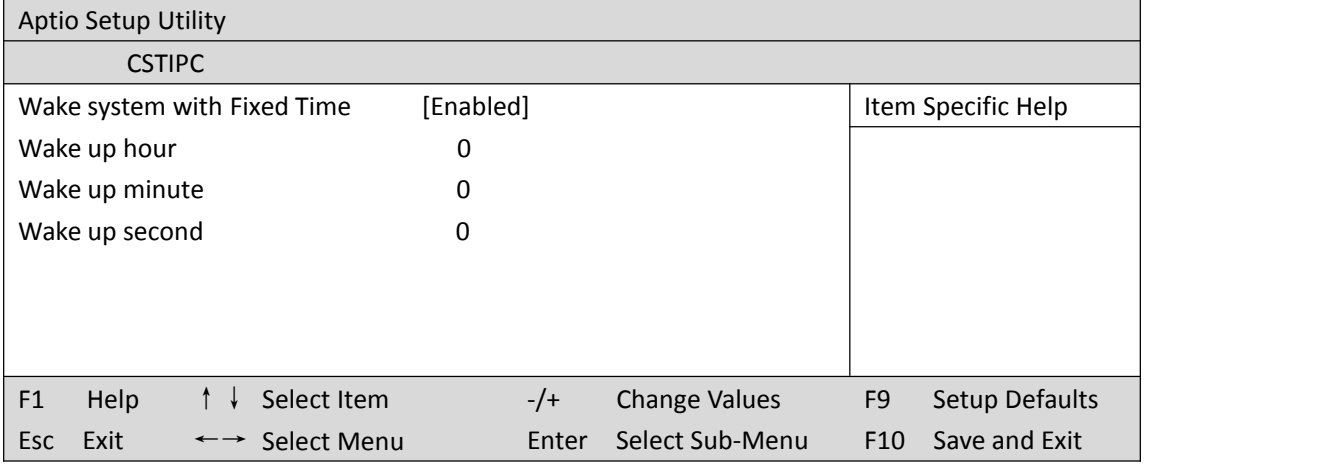

备注: 设定 ok 后, 表示每天这个时间, 主板会自动开机

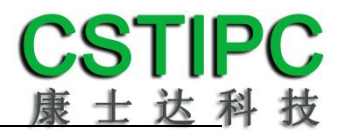

### **5.PXE** 启动功能(无盘启动)

进入 BIOS 设置界面,选择<CSTIPC> → <LAN PXE Setting> → <Network>选项,将默认值改 成"Legacy",完成 PXE 启动功能设置,如下所示:

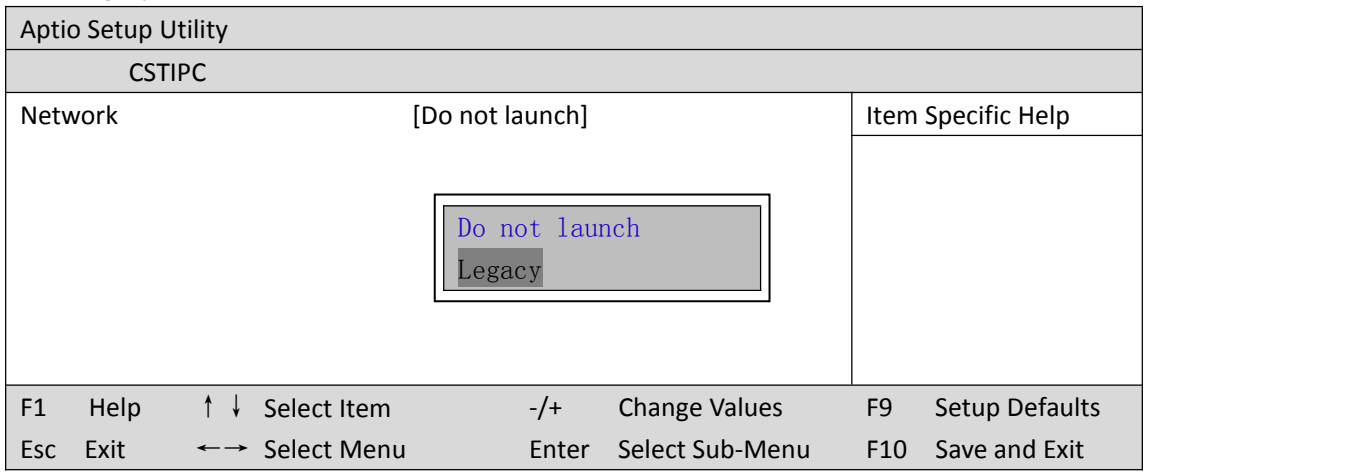

### **6.SATA HDD** 模式选择

进入 BIOS 设置界面中,选择<CSTIPC> → <SATA Model Setting> , 对<SATA Mode Selection> 项进行设置,如下所示:

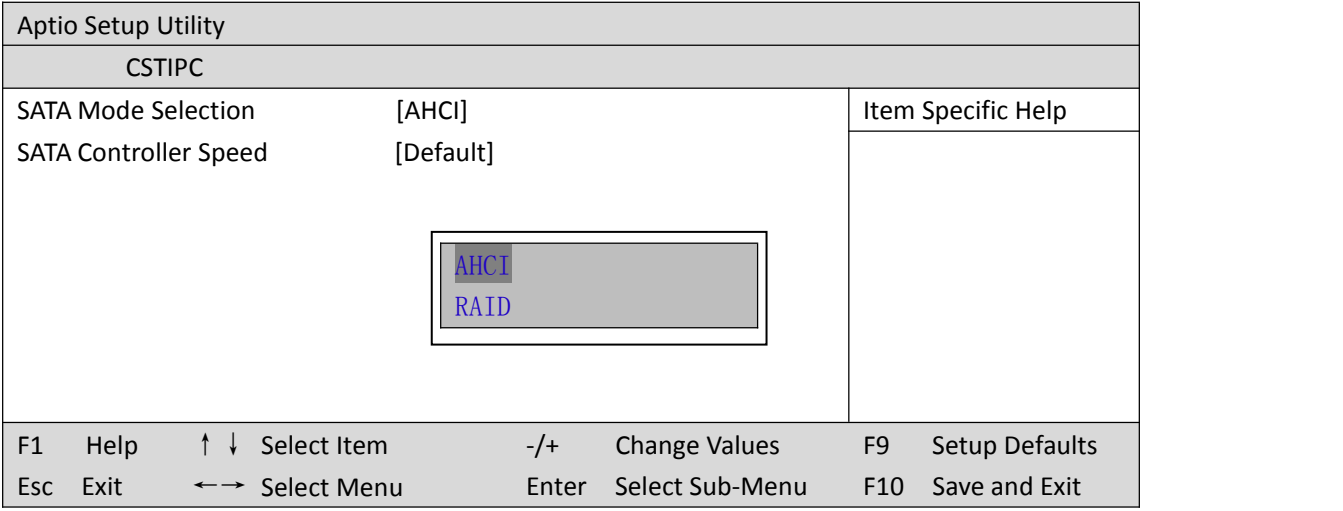

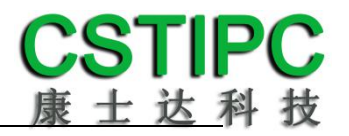

### **7.bios** 刷写关闭 **bios** 写保护功能

更新 bios 前, 需先把 bios 写保护功能选项关闭才能执行, 具体是:

进入 BIOS 设置界面,选择<CSTIPC> → <Special Setting> → < BIOS Lock>选项,将此选项设 置为"Disable",如下所示:

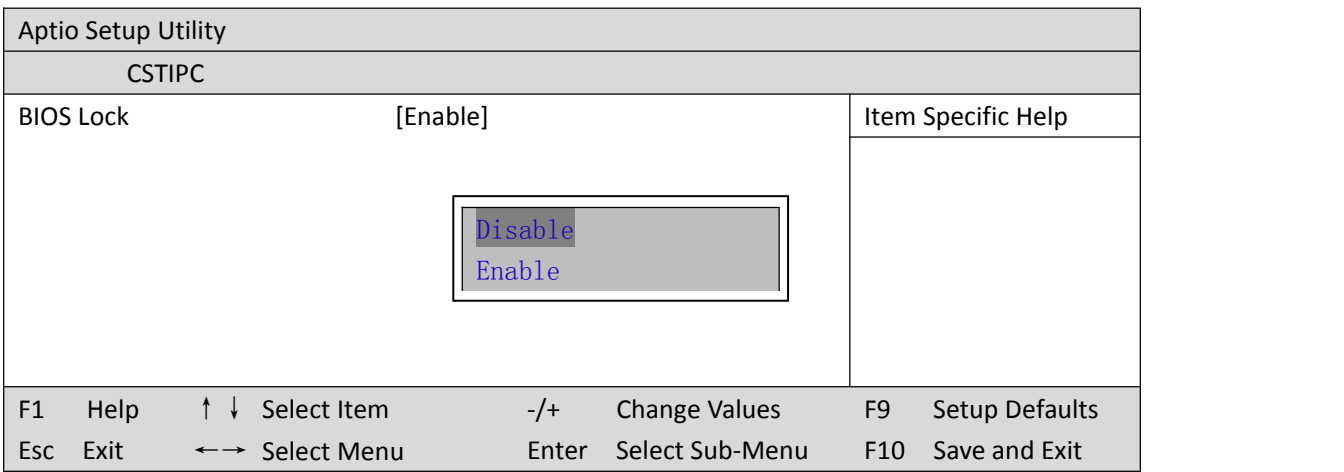

### <span id="page-21-0"></span>**6.3** 其他功能设置

### **1.boot** 设置功能

进入 BIOS 设置界面中,选择<boot>选项,进入后,设置需要的启动顺序,如下所示:

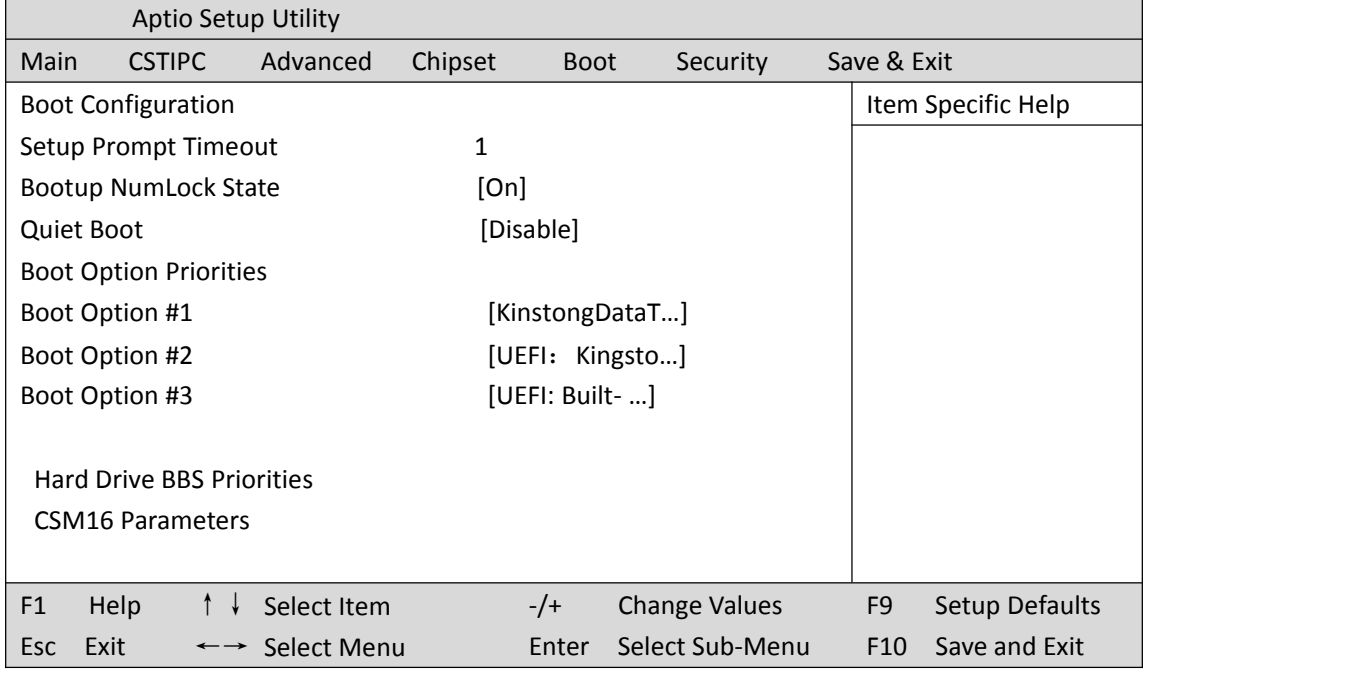

选择<Hard Driver BBS Priorities> → <Boot Option #1>,设置 Boot 启动首选项。

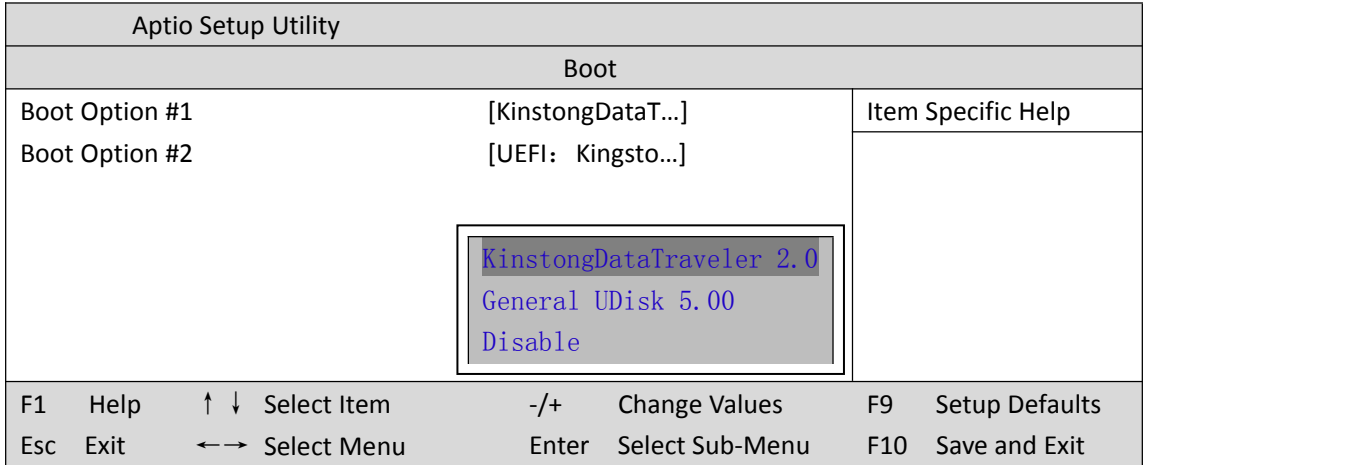

备注:可依次对后续选项进行设置,设定启动优先级顺序。

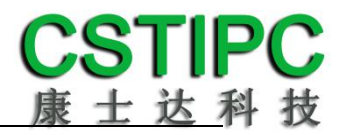

### **2.**共享内存设置功能

进 入 BIOS 设 置 界 面 , 选 择 <Chipset> → <Systems Agent Configuration> → <Graphics Configuration>, 进入后, 设置 DVMT 功能, 如下所示:

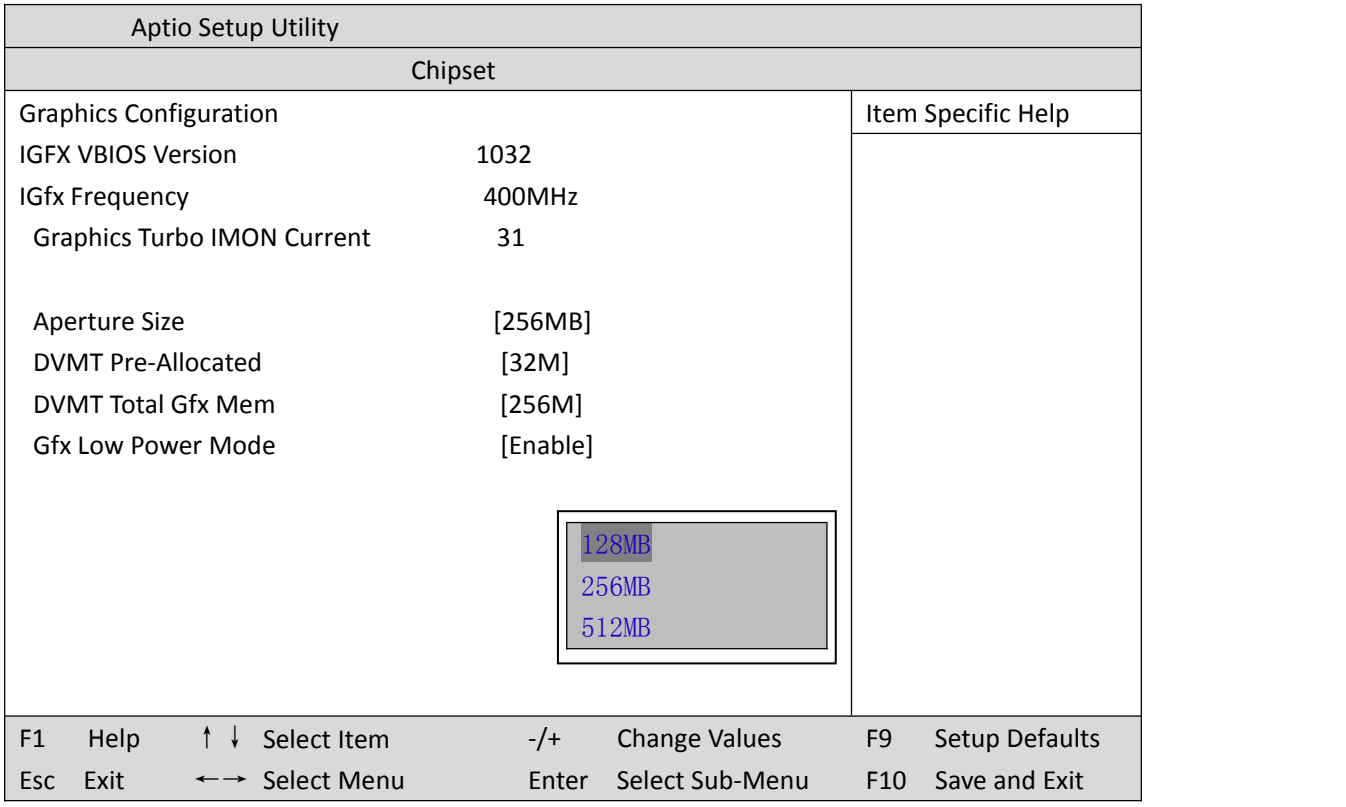

备注: 选择"MAX",最大可共享 1GB(使用的内存容量为 2GB 以上时)的内存用于图形处 理想をしていることをしているので、このようになっている。

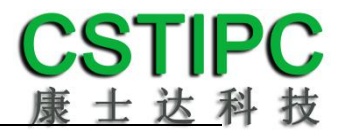

#### **3.**温度**/**电压和 **FAN** 转速侦测

进入 BIOS 的 CMOS 置界面后,按选择<Advanced> → <Hardware Monitor>,进入此界面,可 以看相关侦测值,如下所示:

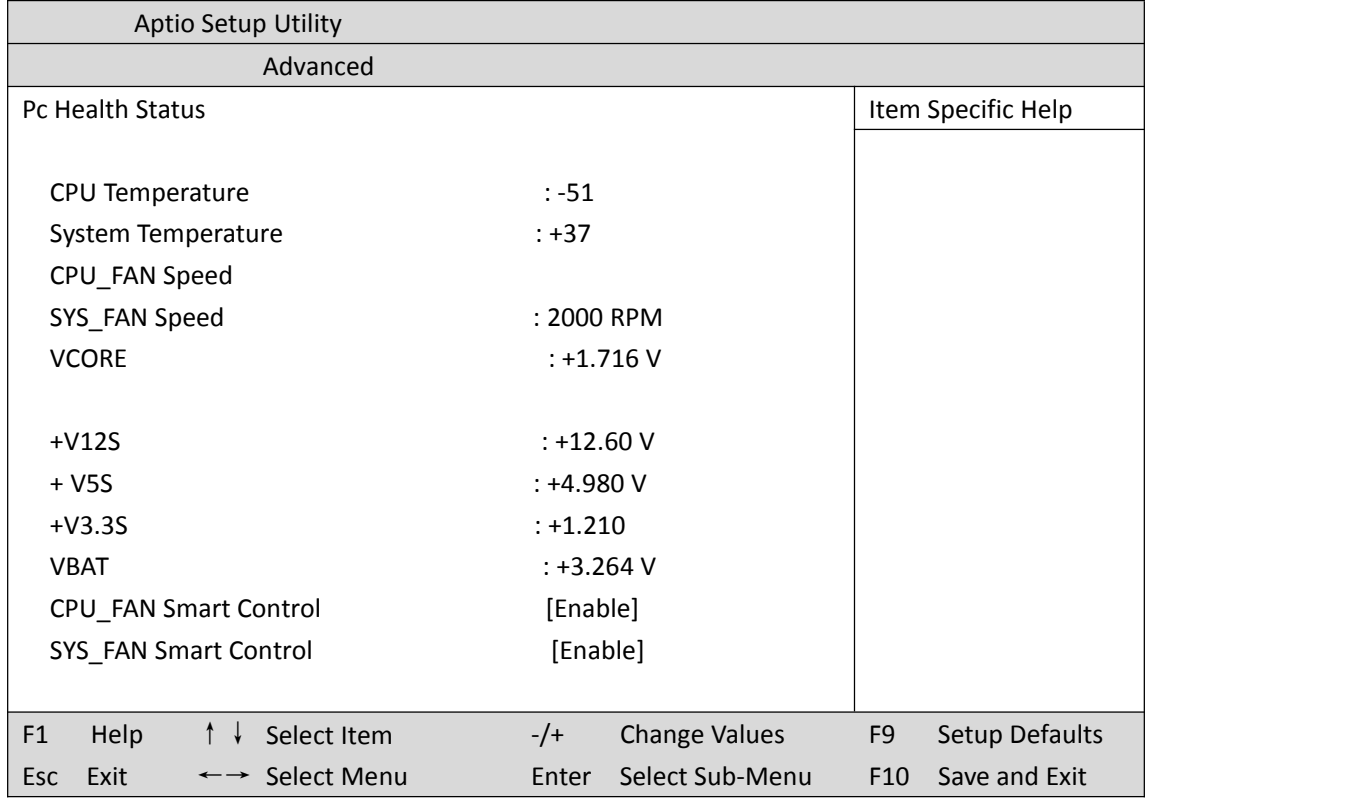

备注: 此 bios 不显示 CPU 温度, 显示 CPU 温度控制值(把 CPU 承受的最高温度值设为 0), 控制值为显示数,是表示离 CPU 最高承受值的差值,如上图表示-50,意思是离 CPU 最高承 受温度还有 50 度:

**CPU\_FAN Smart Control:** 此项选择"Enable"可以启用 CPU\_FAN 风扇供电的智能调速功能 **SYS\_FAN Smart Control:** 此项选择"Enable"可以启用 SYS\_FAN 风扇供电的智能调速功能

### **4.**密码设置功能

进入 BIOS 设置界面中,选择<Security>选项,进入后,设置超级用户密码和普通用户密码, 如下所示:

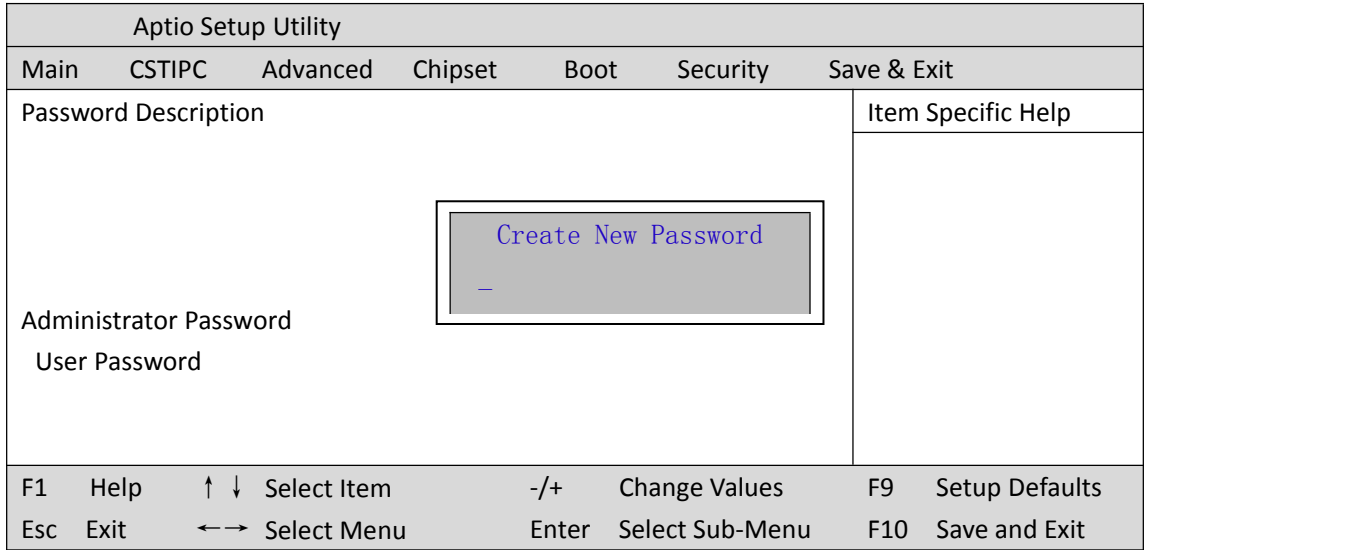

### **5.**优化**.**保存设置功能

进入 BIOS 设置界面中,选择<Save & Exit>选项,进行优化.保存设置,如下所示:

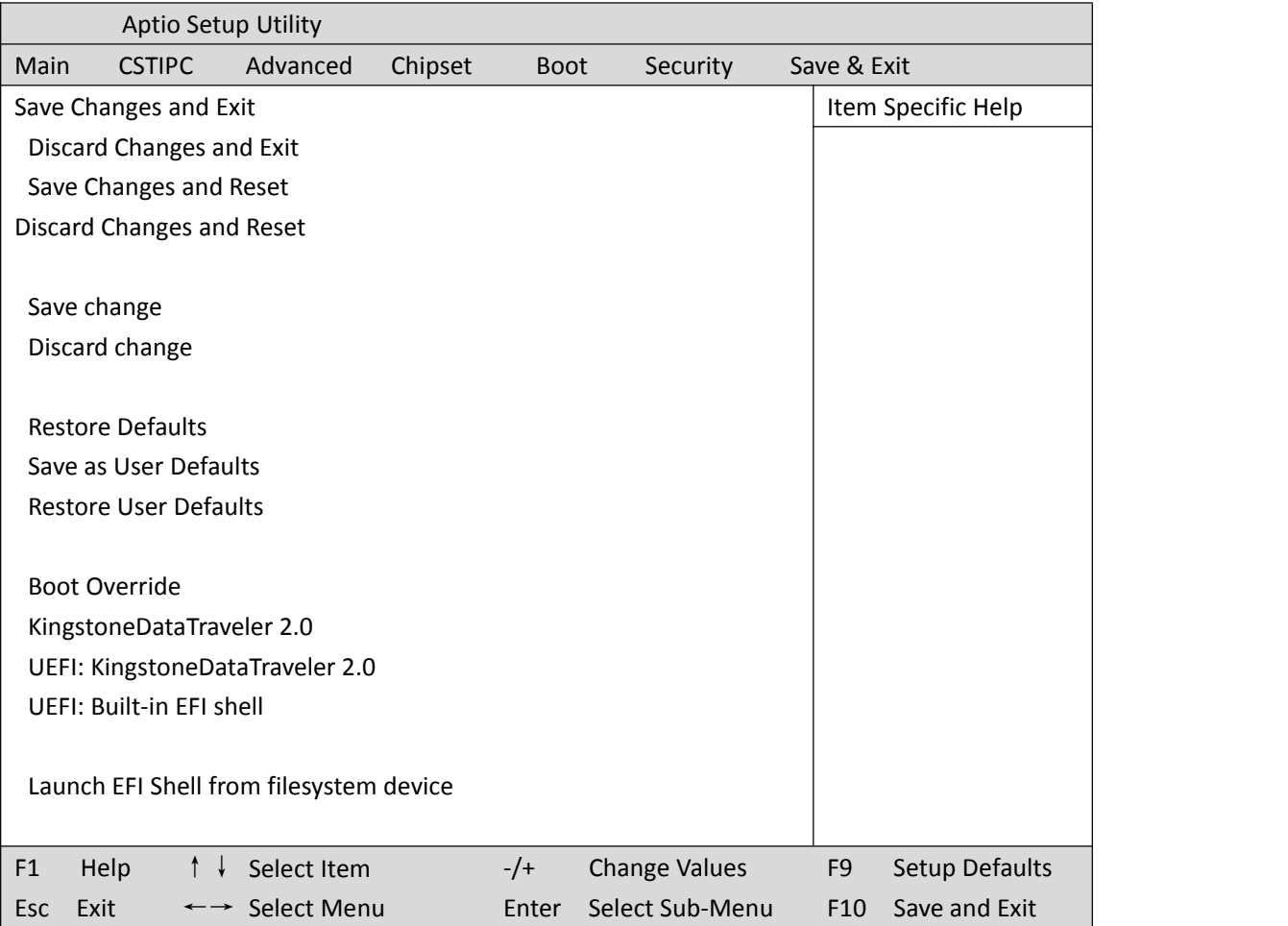

**Save changes and Exit**: 保存当前设置,并退出 BIOS 设置界面,当前设置生效; **Discard changes and Exit**:不保存当前设置,并退出 BIOS 设置界面; **Save changes and Reset**: 保存当前设置,并重启电脑,当前设置生效; **Save changes**: 保存当前设置,不退出 BIOS 设置界面; **Discard changes**: 放弃当前设置,回退到更改操作之前的设置; **Restore Defaults**: 加载出厂默认设置为当前设置,需保存退出后生效; **Save as User Defaults**: 当前设置保存为用户默认设置; **Restore User Defaults**: 加载用户默认值作为当前设置,需要保存才能生效。

#### 附:相关快捷键功能介绍

- **1.** 开机时按 **F2** 键进 **bios**;
- 2. 开机时按 F12 键, 调出设备引导启动菜单;
- **3.** 进 **bios** 界面后,快捷键 **F9** 相当于恢复出厂 **BIOS** 设置